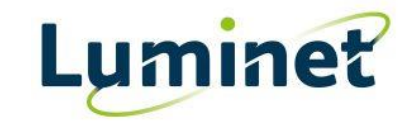

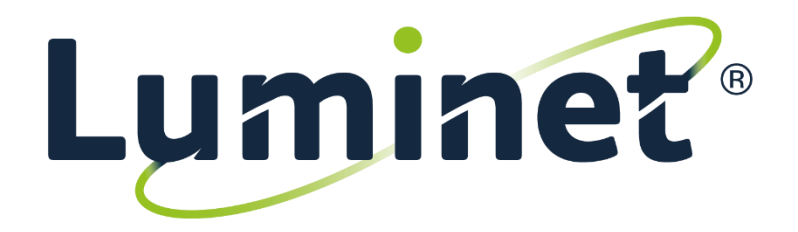

# **Installation guide**

Cisco ISR 1111-4P/8P

This guide will help you connect your newly delivered fibre connection

**Thank you for choosing us!**

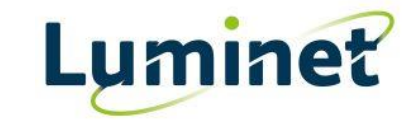

# BOX CONTENT **BOX CONTENT** ababy<br>cisco [ F  $75$ (12) ⊚  $\circled6$ **(5)**  $(1)(10)$ ① **LAN** ⑦ **GE 0/0/0 - SFP** ② CLEI Label ⑧ **GE 0/0/0 - RJ45** ③ Serial Number ⑨ **GE 0/0/1** ④ Kensington Lock Slot ⑩ 4-pin Power Connector ⑤ RJ45 / Micro USB Console ⑪ Power Switch ⑥ USB3.0 ⑫ Reset Button**Mounting rackmounts onto Cisco router** 366947

1x Cisco ISR1111-4P/8P  $-\cdot$  .

1x Set of Rackmounts

1x Ac Adapter with power cord

2x 1m Ethernet patch cable

2x 1m Single mode fibre cable

易

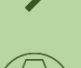

1x Single mode SFP

`

4x Cage nuts

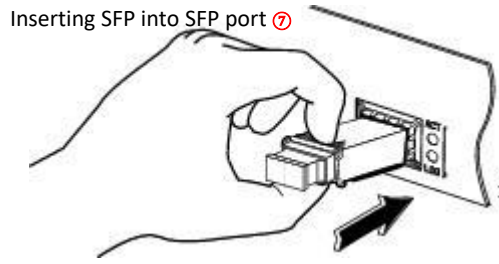

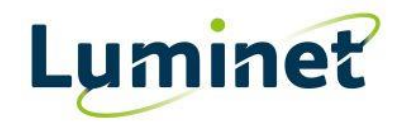

### **Fibre details:**

Luminet is using various carriers to provide you with a fibre connection, which means that the physical fibre is delivered to us using 3<sup>rd</sup> party company known as carrier then Luminet is using provided fibre to provide you with internet connection Depending on the carrier, you may see different devices mounted in your cabinet such like BT ADVA, ASCEDIAN etc. details of the relevant device and its port can be found below:

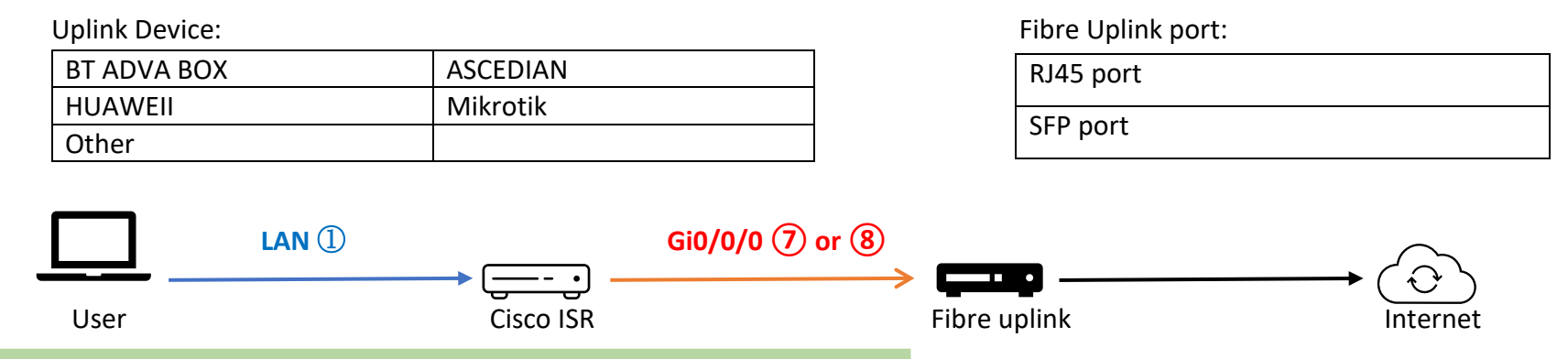

## **1) Connecting the Cisco router to your fibre uplink**

Power up router and wait approx. 5 minutes to allow router to boot the operating system and to finish with all start-up processes. Using one patch cable, please connect router and fibre uplink on following **2) Testing your connection** ports: In order to test your connection, please plug your laptop into

- 
- 

**Congratulations! You are successfully connected to internet.**

Cisco ISR1111: **Port Gi0/0/0 (7) or <b>⑧ any of ports labelled as LAN** ① using the second patch cable. - Fibre uplink port …………………………………………………….. Your router has been set to distribute your IPs automatically via DHCP. To run the test, please open your web browser and paste following link<http://speedtest1.luminet.co.uk/> into the address field. Once connected, please press the start button on that website, which will test the bandwidth (speed) of your connection.

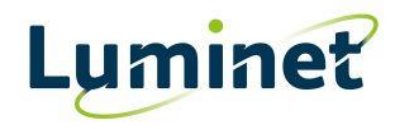

## **3) Troubleshooting**

Although we do our best to ensure all connections are plug-and-play and ready to be used once set up, it may happen that your connection won't work straight away as expected. In such a case, there are some simple steps that you can do to ensure that everything is fine on your end: Check if you can ping 8.8.8.8 (press window key and type CMD followed by enter, once windows command prompt will open, please type: **ping 8.8.8.8** and press enter)

Check if you can ping your gateway – you can find this in your network setting, please navigate to your network settings, select the appropriate

network adapter and double click on it, press the detail button. Gateway will be under IPv4 Default Gateway If pings to 8.8.8.8 works, please provide traceroute to it – navigate to windows command prompt (CMD) and type **tracert 8.8.8.8** Ensure that router and fibre uplink are connected in the right way (below each port is a small light which should be lit up)

Still not working? Don't worry, simply reach out to our NOC support by calling 0207 400 6300, option 3, and we will be happy to assist you and get your connection up and running remotely in no time.

Before getting in touch with us, please have the following to hand:

- A photo of your fibre uplink and our router being connected
- Site access time frames
- Local on-site contact person (name and phone number)
- Confirmed status lights on both, the fibre uplink device and the Cisco router

Our NOC is monitoring your connection 24/7 365 days a year, however, all installations have to be raised within business hours, Monday to Friday between 8:00 am and 6:00 pm, please.